# Google Classroom Cheat Sheet

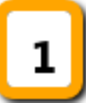

Get Started  $\rightarrow$  Create a Class

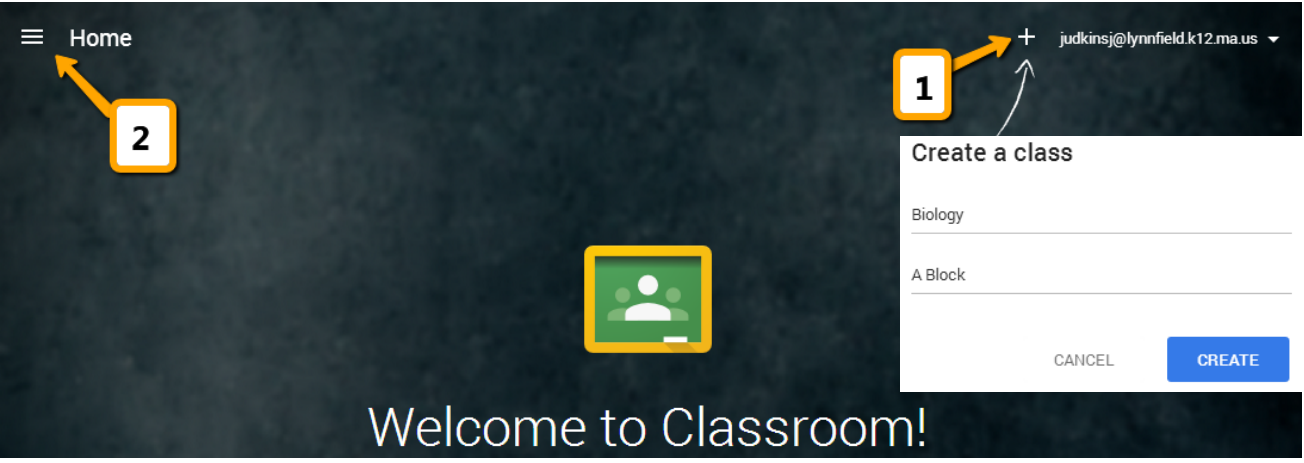

- From your web browser, navigate to [classroom.google.com](https://classroom.google.com/) & sign up
- Name your class & section
- Classroom automatically creates folders to organize you!

## Home - Manage / Access Classes

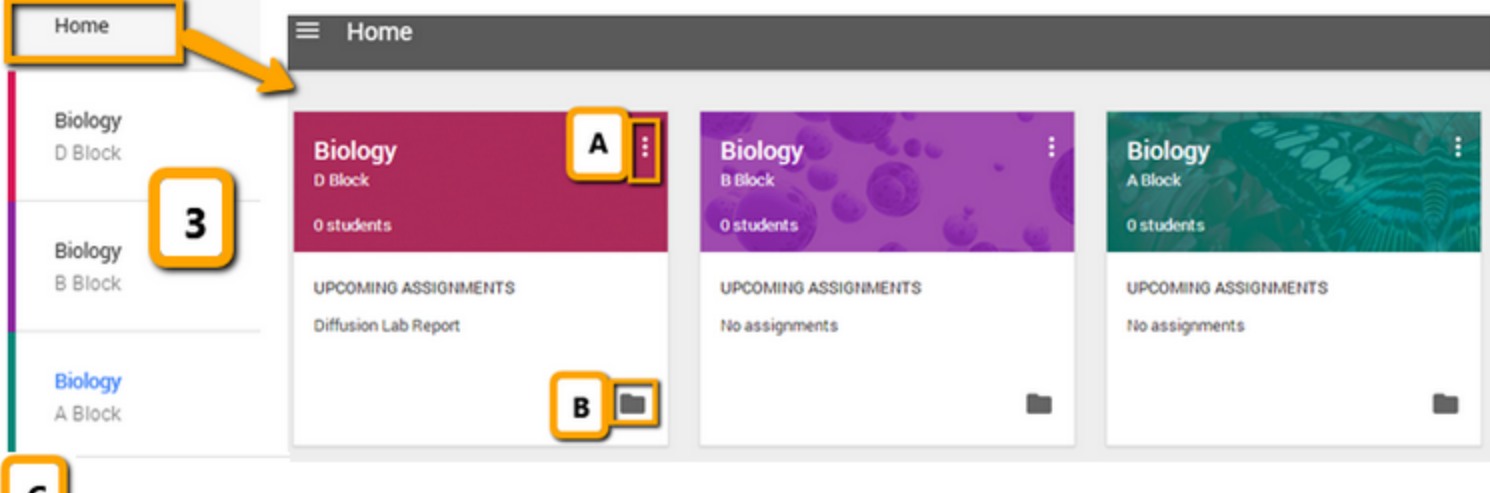

● Toggle between classes

Settings

- Access "**Home**" screen to :
	- (A) Rename or Delete Classes
	- (B) View / Access a class Google Drive Folder
	- (C) Settings allows you to turn email notifications on/off

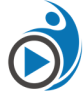

T*his work from* <u>[TeachingForw](http://www.google.com/url?q=http%3A%2F%2Fteachingforward.net%2F&sa=D&sntz=1&usg=AFQjCNH-7fQBYx8YyzKzzmqhkXdkNxdOhQ) ard.net</u> by Jennifer Judkins licensed under a Creative Commons [Attribution-NonCommercial](http://www.google.com/url?q=http%3A%2F%2Fcreativecommons.org%2Flicenses%2Fby-nc%2F4.0%2F&sa=D&sntz=1&usg=AFQjCNHWa2f-hTpPAz7YhKE6dwcUG2Y8AA) 4.0 International License

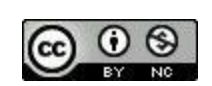

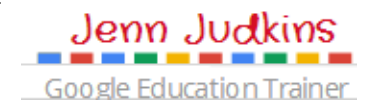

### Class Page (Stream) - Discuss / Assign

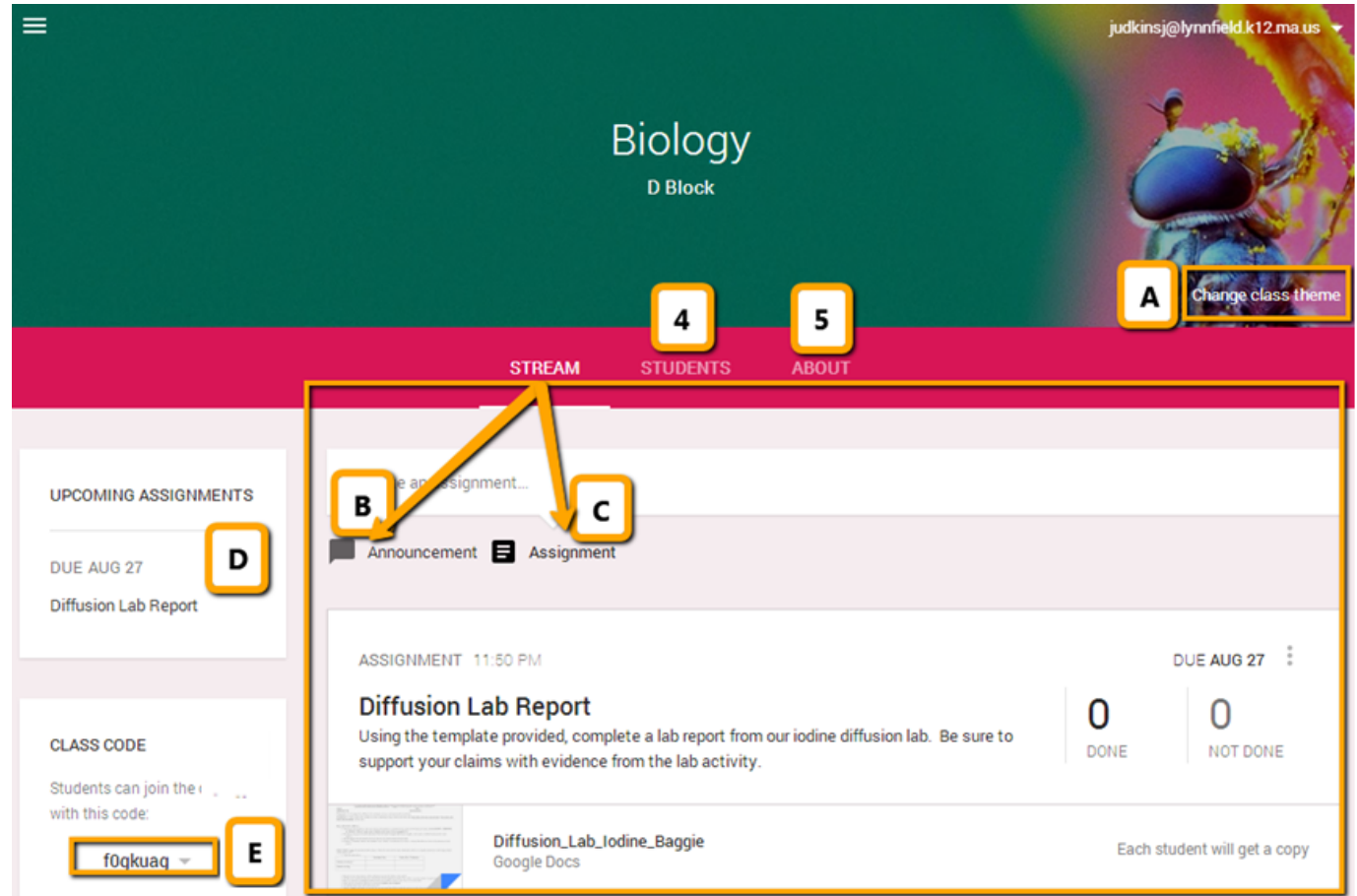

- (A) Change Theme by choosing from different available background images
- (B) Announcement start a class discussion or post a general message to a class Stream
- (C) Assignment
	- Add assignment name & description
	- Add due date (assignments can be turned in beyond due date but teacher will see late notification)
		- Select all Classes you want to assign this item to
		- Add resources: web links, YouTube videos or files from Google Drive
		- Select sharing options for files:

 $\geq$  Each student will get a copy (Individual copy added to Google Drive folder for class which they can edit), View Only, or Student can Edit (allows all students to edit your copy of the file)

- (D) Upcoming Assignments notifications. Click assignment name to access Assignment Page \*\*See #6 for details about the Assignment Page pg 4
- $\bullet$  (E) Class Code Share this code with students so that they can join your class

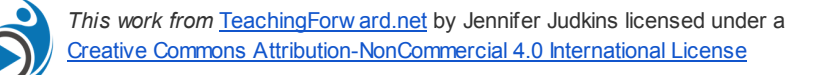

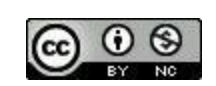

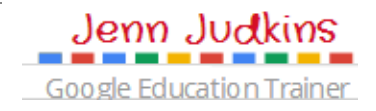

## Students Page - Manage Students

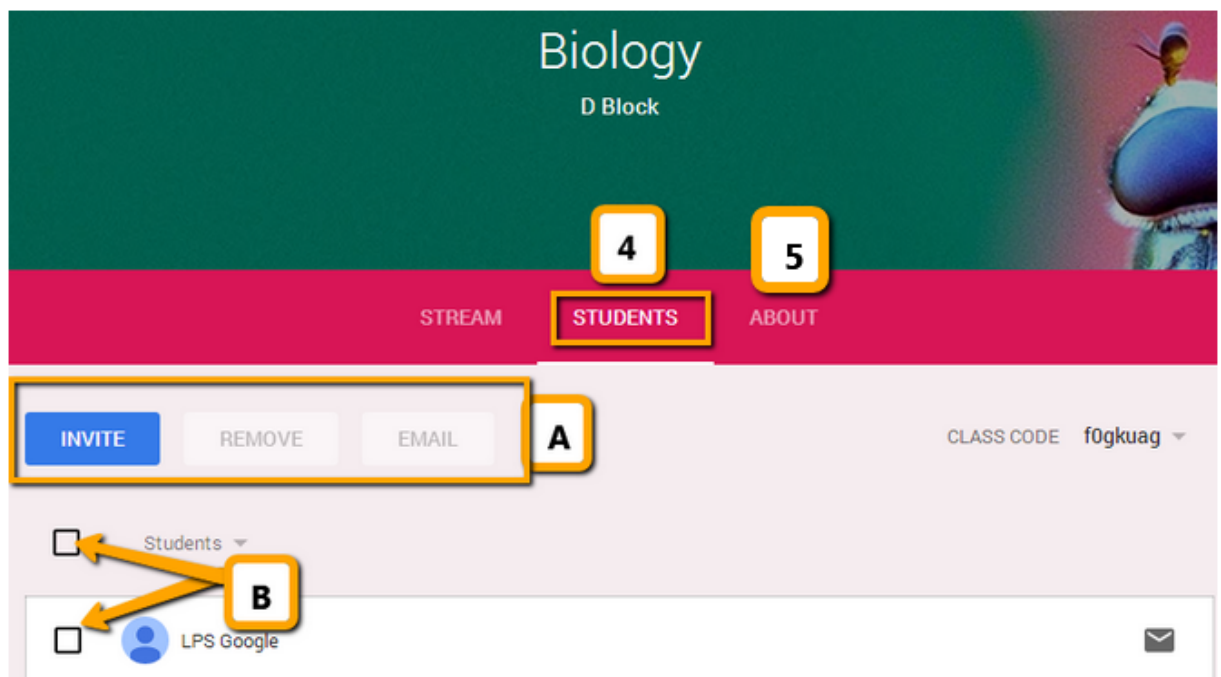

- (A) Invite students to class by email using existing Google contacts lists, Remove selected students or **Email** selected students
- (B) Select students or class to email or remove from class

### About Page - Share Class Information & Resources

- (A) Class Information such as meeting room, teacher email & associated Google Drive Folder (auto-created by Classroom when you add the class)
- (B) Class Resources add resources students will need access to all year, such as class website link or syllabus

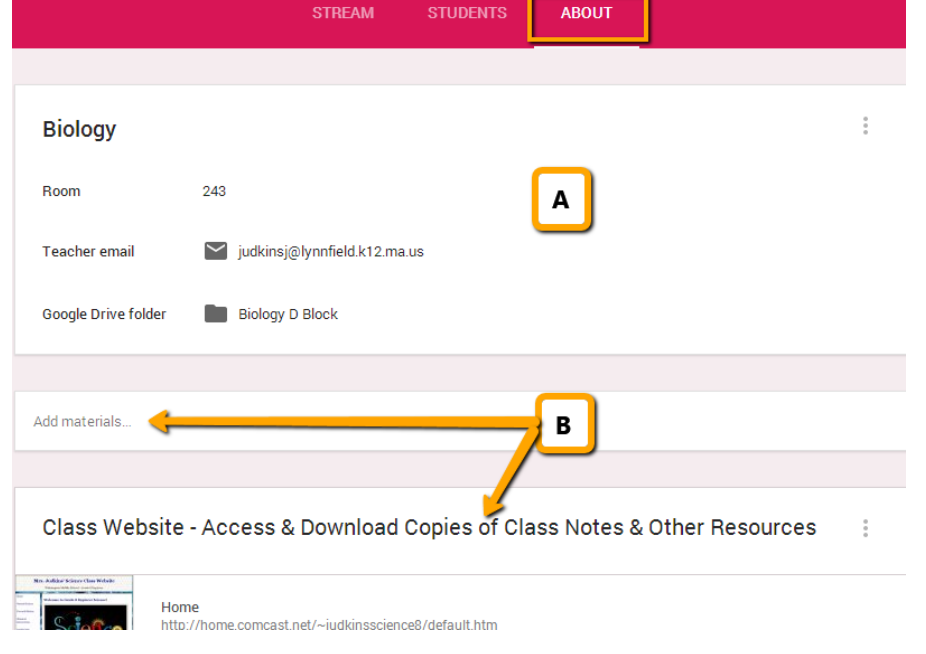

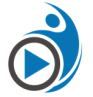

5

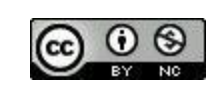

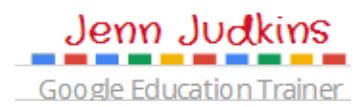

#### Assignments Page - View & Grade Student Work

Access Assignments page by clicking on assignment name anywhere on Class Page

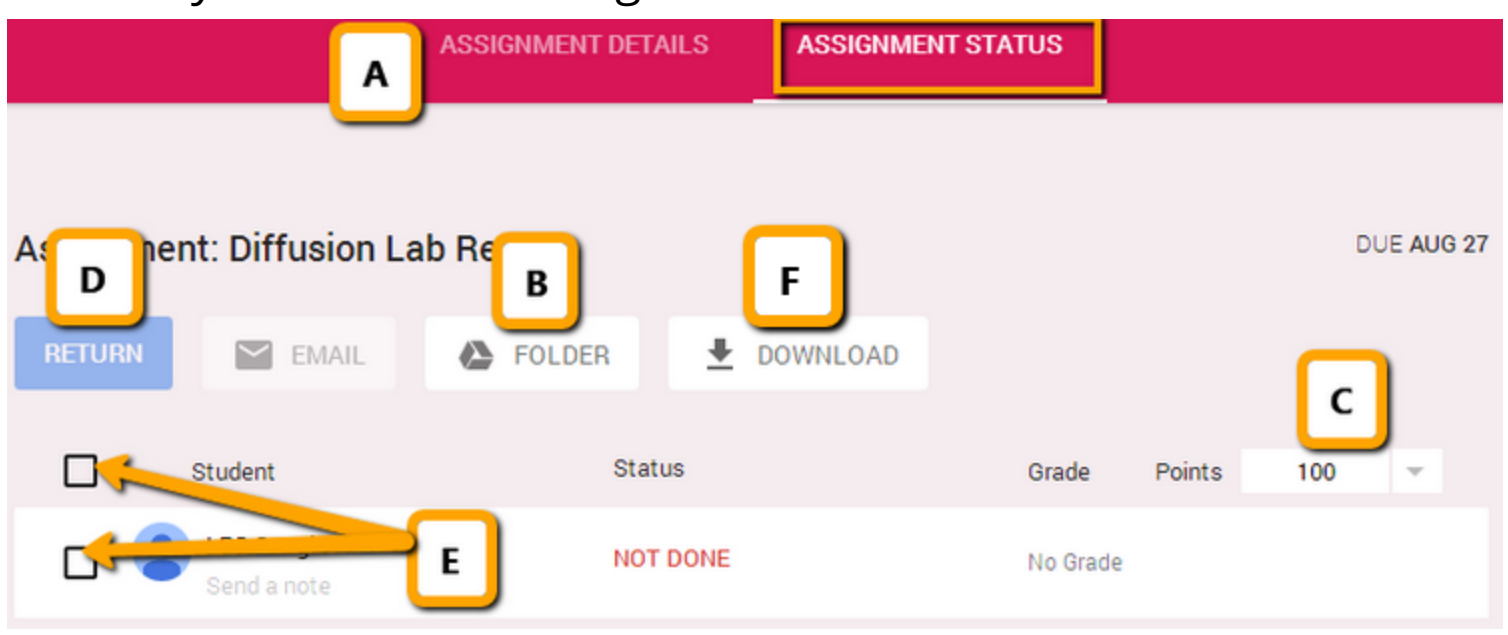

- (A) Assignment Details / Assignment Status Click to switch between the detail view of the assignment and the status. View above shows "Assignment Status"
- (B) Assignment Folder Every time you create an assignment, a folder is automatically created in Drive. Once students begin to edit their assigned document, you will be able to see their work in progress inside this folder
- (C) Points Defaults to 100 (%) but can adjust point value for assignments or choose "ungraded"
- (D) Return turns ownership of file back to student and notifies them that it's been graded / commented on by teacher
- (E) Select Students or class to email or return assignments
- (F) Download CSV of student grades

#### Additional Resources

Check out Google's [Classroom](https://support.google.com/edu/classroom/) Support page for more information!

- Video: [Introducing](http://youtu.be/K26iyyQMp_g) Google Classroom 2 mins
- Video: Newest [Classroom](http://youtu.be/Yd4ko0lsHl4) Features Allison Mollica 6 mins
- Video: Google [Classroom](http://youtu.be/NNMNPCDPihI) Student & Teacher Views MA GEG 40 mins
- Video: [Classroom](http://youtu.be/4OyhFXfavT0) Tour Jenn Scheffer 15 mins
- [Presentation](https://docs.google.com/presentation/d/1lHgMOUM2aIIE7CjVGx2KCh6QoPCaccTIWj_2avw7LpQ/present#slide=id.p): Google Classroom Presentation by fellow Google Education Trainer Aaron Svoboda

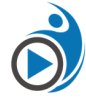

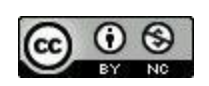

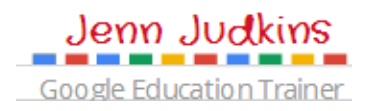